# 硫黄生物学の支援窓口の利用方法

## ① 硫⻩⽣物学のホームページにいく (https://supersulfide-proj.com/)

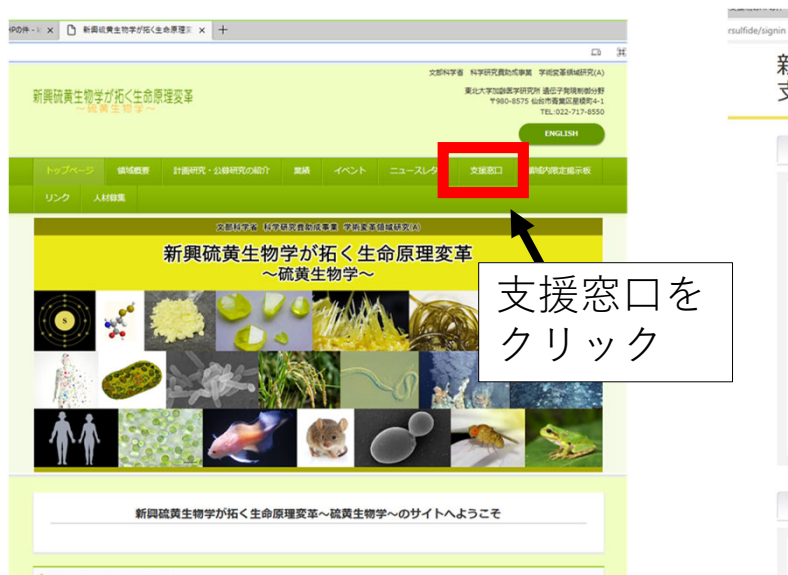

#### | 領域代表からのメッセージ

硫黄、といえば、温泉、火山、下水の粘化水面の臭いを思い浮かべ、硫黄酸化物による大気汚染や酸性用を思い浮かべ、ややもすればネガティブ<br>なイメージを持たれている元素かもしれません。しかし、近年の分析機能の進歩と新しい技術関発により、総資こそ、実は私達ヒトを含む全ての生<br>命にとって機源的な必要を担っている元素であることがわかってきました。

ww.cl.viewspasser.com/second/second/second/second/second/second/second/second/second/second/second/s<br>- 破異の大きな特徴は、直接状に連絡することができる、すなわち、カテネーションを形成できることです。たとえば、炭集原子もカテネーション<br>を形成し、それにより有機物の多様性が生じるわけですが、それには、水素やその他の官転基が必要です。それに

# ② ⽀援希望者申請システムにいく

支援希望者申請システム

·ID:これから登録いただくメールアドレス

<新規登録を開始する>ポタンをクリックし、個人情報の登録を完了すると、

にて、アカウントが生成され、支援希望申請登録ができるようになります。

• メニューページからそのまま支援希望申請登録を行うことができます。

• アカウント登録完了メールが登録いただくメールアドレスへ送信されます。

- 10:これから血縁やたたて、<br>• パスワード:これから登録いただくパスワード(4文字以上10文字以内の任意の半角英数字)

| アカウント登録

アカウント登録:

アカウント登録完了後:

ID:

パスワード:

うことができます。

|登録ページ (メニューページ) へのログイン

khanaoka@keio.jp

※IDは登録されたメールアドレスになります。

「新規 開始す をクリ

新規登録を

### ③-1 ユーザー登録をする

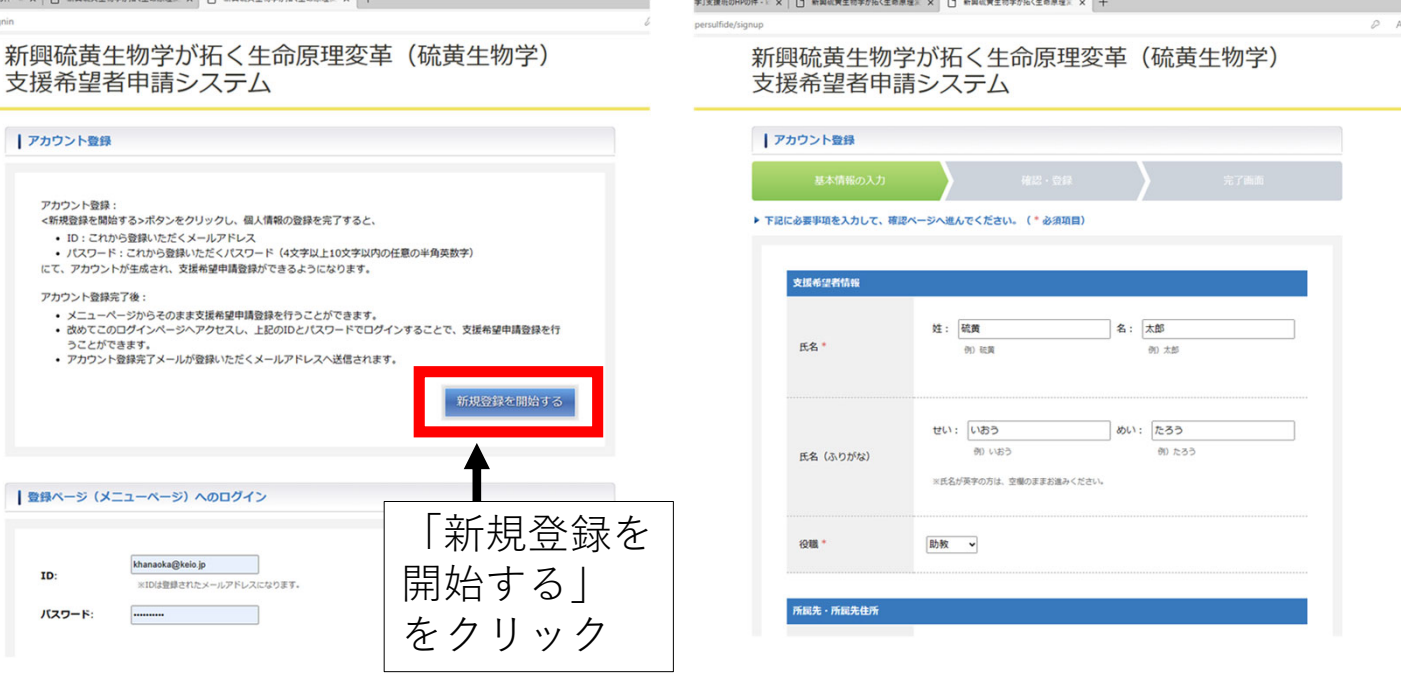

## ③-2 IDとパスワードを決める

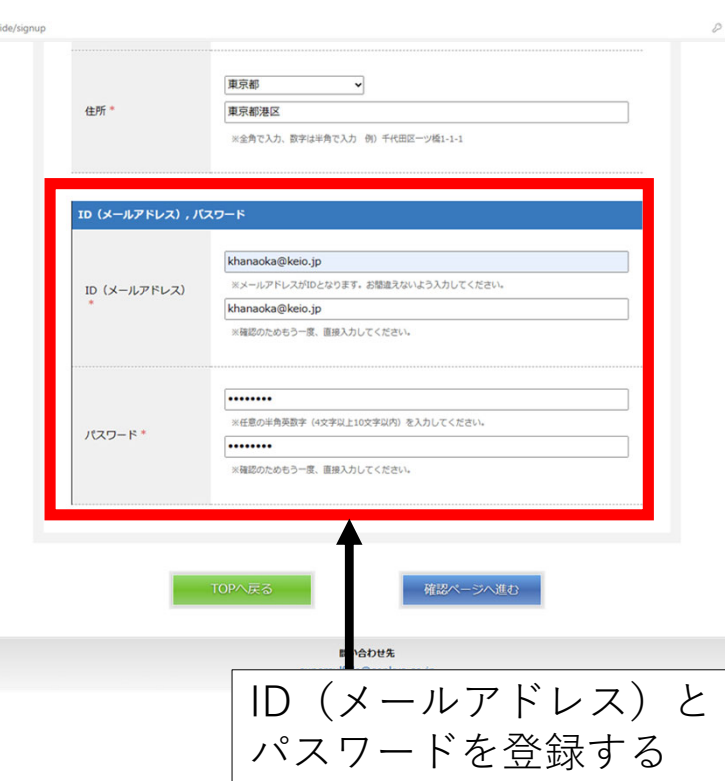

# ④ 支援希望内容の登録を始める 65 支援希望内容の記入する

新興硫黄生物学が拓く生命原理変革 (硫黄生物学)

一<br>支援希望者申請システム

adfide/n

#### 硫黄 太郎 (アカウント登録内容の確認と変更) パスワードを変更する / ログアウトする | メニューページ 支援希望申請登録 ◆登録するには、こちらからお願いい) よます。 支援希望内容の<br>新規登録を行う ま、申請者本人が行ってください。 間い合わせ先 supersulfide@senkyo.co.jp 「支援希望内容の新規登 録を行う」をクリック

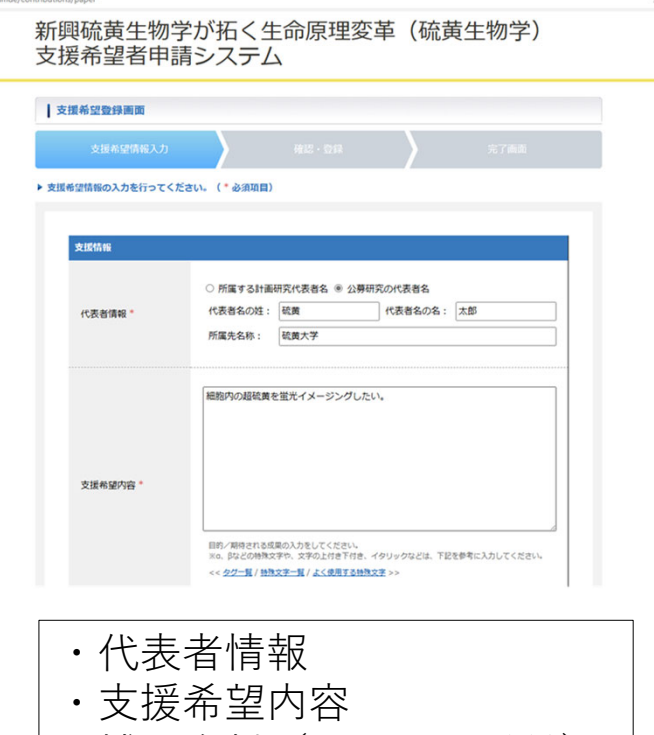

- ・補⾜資料(ファイル添付)
- ・カテゴリー(1つ選ぶ)

⑥ 登録完了(ログイン後のページにて)

ersulfide/menu

### 新興硫黄生物学が拓く生命原理変革 (硫黄生物学) 支援希望者申請システム

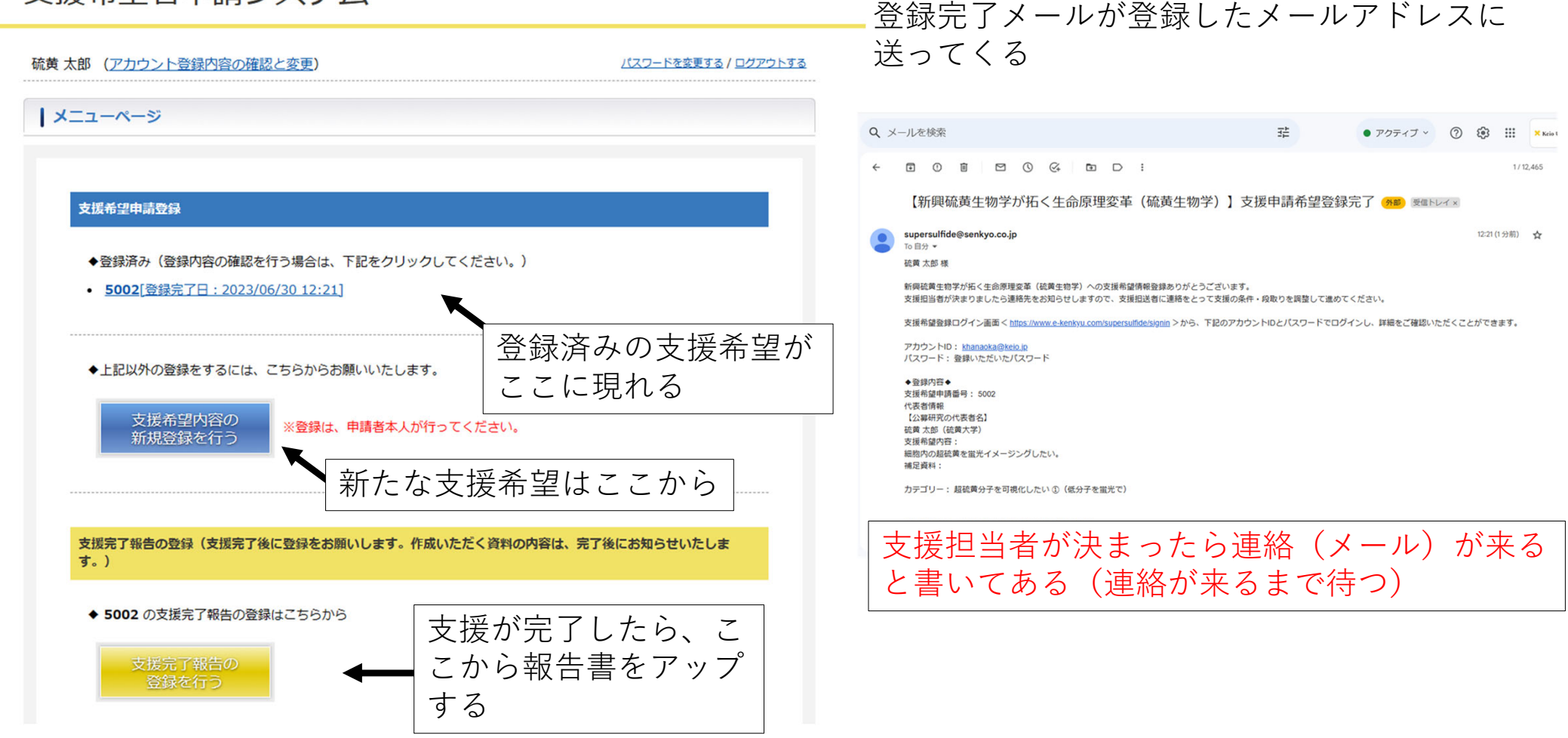

# ⑦ 再度、ログインするには...

# ホームページの「⽀援窓⼝」のトップページにて

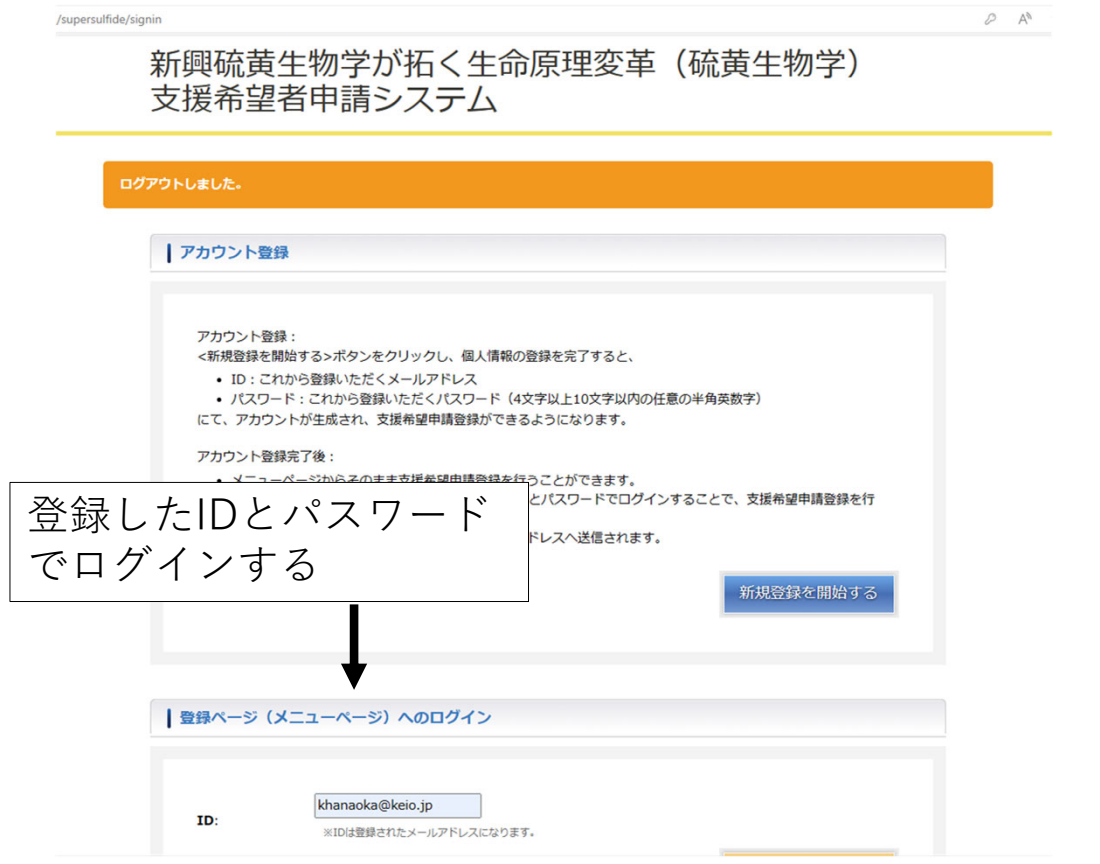